Die **Bild-/Objekt-/Materialdatenbank (BOM)** unterstützt als **interdisziplinäre Informationsplattform** Lehre und Forschung an der burg.

Im Pool **Kunst- und Designwissenschaften** werden ca. 24.000 Bilder aus Kunst-, Architektur- und Designgeschichte für Referate, Vorlesungen sowie Seminar- und Abschlussarbeiten bereit gestellt. Mit der Connector-Funktion kann die Suche auf über eine Million Bild-Datensätze ausgeweitet werden. Es besteht außerdem die Möglichkeit, für Lehrveranstaltungen benötigtes Bildmaterial einscannen zu lassen.

Der Pool der Materialsammlung dient zur internen Verwaltung der Sammlung. Für Materialrecherchen steht die Datenbank des Material-Archivs zur Verfügung, dessen Mitglied die BURG seit 2021 ist. Auch die Hochschulsammlung und das Hochschularchiv sowie die Öffentlichkeitsarbeit haben im Hintergrund je eigene Bereiche mit gesonderten Zugangsregelungen.

## Einstiegshilfe: Bild/Objekt/Materialdatenbank (BOM) – Orientierung: **Suchmöglichkeiten**

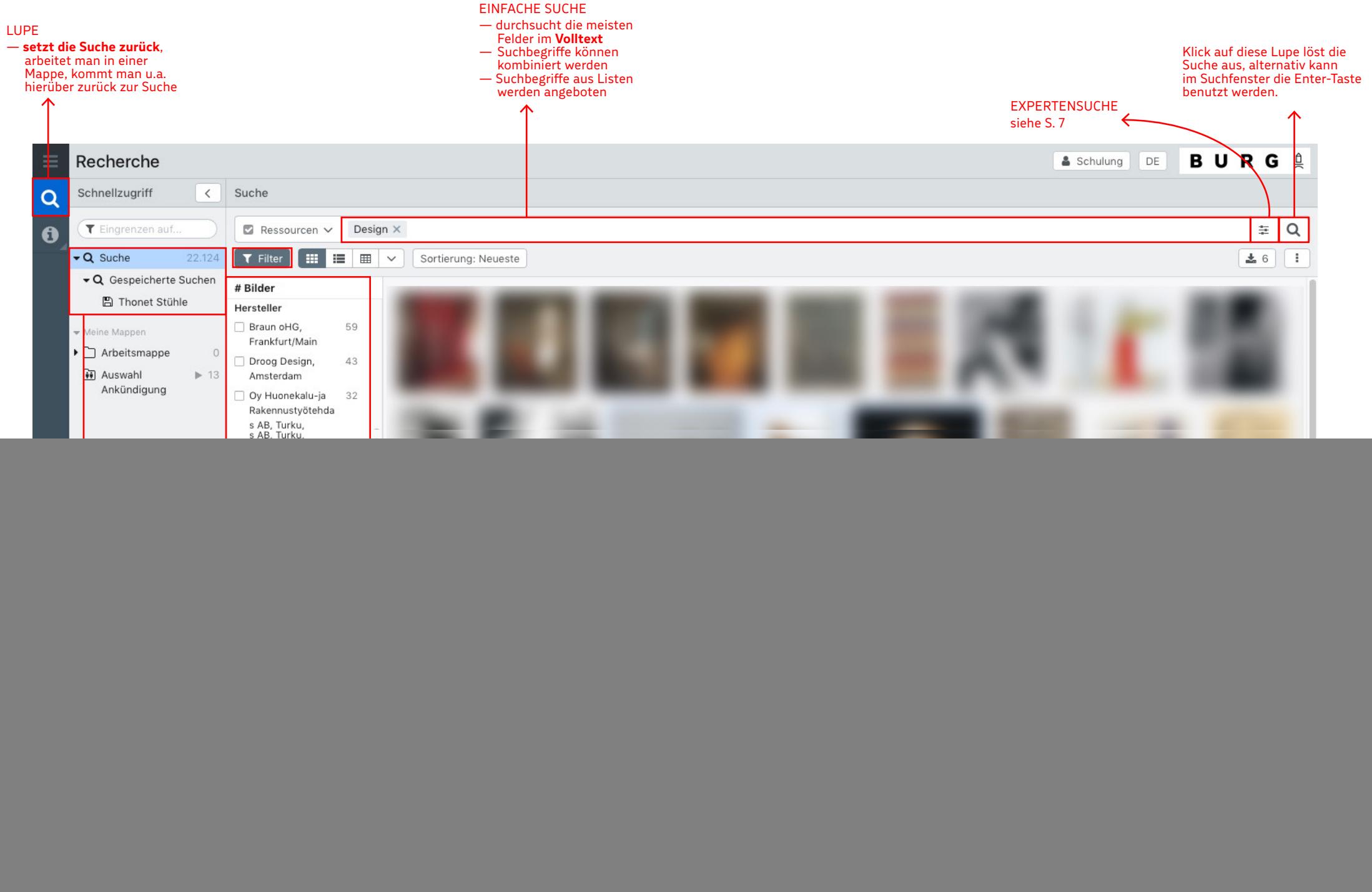

## Einstiegshilfe: Bild/Objekt/Materialdatenbank (BOM) – Orientierung: **Übersicht zum Suchergebnis**

![](_page_2_Figure_1.jpeg)

![](_page_3_Picture_1.jpeg)

![](_page_4_Picture_1.jpeg)

![](_page_4_Picture_2.jpeg)

RESSOURCEN

- Auswahl der Pools, in denen gesucht wird; es müssen jeweils oben die '**Objekttypen**' und weiter unten die zugehörigen '**Pools**' aktiviert bzw. deaktiviert werden
- die **Pools der BURG** finden sich bei den Pools unter "Alle Pools".
- zusätzlich muss bei den **Objekttypen** der oberste Objekttyp "Bilder" aktiviert sein

Burg Giebichenstein Kunsthochschule Halle University of Art and Design

![](_page_5_Picture_1.jpeg)

— Die Pools der **Connector-Partner** bieten weiteres Bildmaterial für die Kunst- und Designwissenschaften.

Sie können über den **Connector-Button** auch ganz deaktiviert und reaktiviert werden.

- Sie können u.a. über die **Häkchen** unter **Ressourcen** aktiviert/deaktiviert werden, erscheinen dann aber immer noch in der Liste.
- Mit Mausklick + Strg/Cmd-Taste können alle Ressourcen gleichzeitig ausgewählt/abgewählt werden.

![](_page_5_Picture_176.jpeg)

- im Pop-Up-Fenster können die einzelnen **Connector-Partner** über die Häkchen links **aktiviert/deaktiviert** werden.
- zum Speichern der Einstellungen unten rechts auf "**Übernehmen**" klicken.
- wurde ein Connector-Partner reaktiviert oder ist neu hinzugekommen, müssen nach dem "Übernehmen" stets noch die zugehörigen Objekttypen und Pools unter Ressourcen aktiviert werden.
- Mit Mausklick + Strg/Cmd-Taste können alle Partner gleichzeitig ausgewählt/abgewählt werden.

Der "Connector" bietet die Möglichkeit, in Bildbeständen von Partnerhochschulen bzw. -instituten zu suchen.

Jeder Connector-Partner hat unter Ressourcen seine eigenen Objekttypen und Pools.

> Burg Giebichenstein Kunsthochschule Halle University of Art and Design

![](_page_6_Picture_160.jpeg)